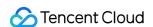

# Private Link Operation Guide Product Documentation

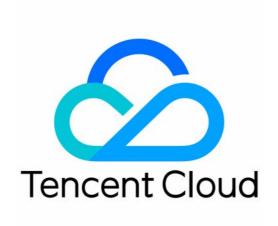

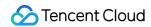

#### Copyright Notice

©2013-2024 Tencent Cloud. All rights reserved.

Copyright in this document is exclusively owned by Tencent Cloud. You must not reproduce, modify, copy or distribute in any way, in whole or in part, the contents of this document without Tencent Cloud's the prior written consent.

Trademark Notice

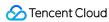

All trademarks associated with Tencent Cloud and its services are owned by Tencent Cloud Computing (Beijing) Company Limited and its affiliated companies. Trademarks of third parties referred to in this document are owned by their respective proprietors.

#### Service Statement

This document is intended to provide users with general information about Tencent Cloud's products and services only and does not form part of Tencent Cloud's terms and conditions. Tencent Cloud's products or services are subject to change. Specific products and services and the standards applicable to them are exclusively provided for in Tencent Cloud's applicable terms and conditions.

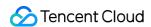

# **Contents**

#### Operation Guide

Managing Endpoints

Creating Endpoints

Modifying Endpoints

Binding and Unbinding Security Groups

Viewing Metric-Based Monitoring

Viewing and Exporting Endpoints

Managing Endpoint Services

**Creating Endpoint Services** 

Modifying Endpoint Services

Viewing and Exporting Endpoint Services

Managing Endpoint Connections

Managing Allowlist of Service Consumers

Managing Backend Instances

Modifying Connection Acceptance Settings

Viewing Metric-Based Monitoring

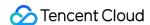

# Operation Guide Managing Endpoints Creating Endpoints

Last updated: 2023-11-28 16:41:35

To establish a Private Link connection, the service consumer needs to create and maintain a VPC endpoint. The endpoint works as the access point with endpoint service of the service provider. This document describes how to create an endpoint.

# Prerequisites

(Service consumer) Create a VPC and subnet.

(Service provider) Create an endpoint service.

Obtain the service ID of the peer endpoint.

For VPCs under different accounts, obtain the UIN of the peer account.

# **Directions**

- 1. Log in to the VPC console.
- 2. Select **Private Link** > **VPC Endpoint** in the left sidebar. On the page that appears, click **Create**.
- 3. Configure the endpoint parameters in the pop-up window.

| Parameter    | Description                                                                                                    |
|--------------|----------------------------------------------------------------------------------------------------|
| Name         | The custom name of the endpoint. It can contain up to 80 characters, including [a-z], [A-Z], [0-9], [] and Chinese characters.                                                                                                    |
| Region       | The region where the endpoint is located.                                                                                                    |
| Network      | Select VPC of the endpoint.                                                                                                    |
| Subnet       | Select the subnet of the endpoint.                                                                                                    |
| IP address   | Configure the IP address of the endpoint. <b>Automatic assignment</b> is selected by default, which means that the system automatically allocates a private IP in the VPC subnet IP range to the endpoint. You can select <b>Custom</b> , and enter an available private IP in the VPC subnet. |
| Peer account | Select the owner account of the endpoint service to connect.                                                                                                    |

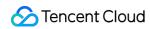

| type         | For access between VPCs under the same account, select <b>My account</b> .  For access between VPCs under different accounts, select <b>Other Tencent Cloud account</b> .  Enter the UIN of the peer account, and tell the peer your UIN. Add the peer endpoint service to the allowlist, otherwise the connection cannot be established. |
|--------------|----------------------------------------------------------------------------------------------------|
| Service type | Enter the endpoint service ID and click <b>Verify</b> . Connections can only be established for verified services.                                                                                                    |

4. Click  $\mathbf{OK}$  to complete the creation.

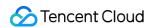

# **Modifying Endpoints**

Last updated: 2023-11-28 16:41:35

This document describes how to modify the name of an endpoint.

# Prerequisite

Create an endpoint.

# **Directions**

- 1. Log in to the VPC console.
- 2. In the left sidebar, click **Private Link > VPC Endpoint**, and select a region. All VPC endpoints in the region are listed.
- 3. You can modify the endpoint name in two ways:

Click the Edit icon

next to the endpoint name to rename the endpoint.

Click the endpoint ID to enter the details page. Click the Edit icon

to rename the endpoint.

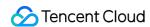

# Binding and Unbinding Security Groups

Last updated: 2023-11-28 16:41:35

This document describes how to bind a security group to the endpoint. Only requests allowed by the security group rules allowed to access resources via the endpoint.

# Prerequisites

Create an endpoint.

Create a security group instance.

# **Directions**

#### Binding a security group

- 1. Log in to the VPC console.
- 2. In the left sidebar, click **Private Link > VPC Endpoint**. Then select the region of the endpoint.
- 3. Click the endpoint ID to enter the details page, and select the **Security group** tab.
- 4. Click **Bind** to open the **Configure security group** window.
- 5. Click the triangle icon

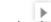

to the right of the security group to add it to the Selected list.

6. Click

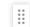

to adjust the priority of the security group, and click **OK**.

#### **Adjusting priority**

When an endpoint instance is bound with multiple security groups, they are executed by the priority value from the smallest to the largest. You can adjust the priority in the console as needed.

- 1. In the Security group tab, click Adjust priority.
- 2. Drag

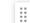

to adjust the security group order and click Save.

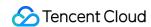

# Unbinding a security group

If there is no need to control the inbound and outbound traffic of an endpoint, you can unbind it from the security group.

- 1. In the **Security group** tab, click **Unbind** for the target security group.
- 2. Click **OK** in the pop-up window.

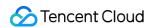

# Viewing Metric-Based Monitoring

Last updated: 2023-11-28 16:41:35

Metric-based monitoring keeps you updated with the endpoint status in real time. This document describes how to view the metric-based monitoring information.

# Prerequisite

Create an endpoint.

#### **Directions**

- 1. Log in to the VPC console.
- 2. Click **Private Link** > **VPC Endpoint** in the left sidebar, and select the region of the endpoint.
- 3. There are two ways to view the endpoint monitoring metrics:

Click an endpoint ID to enter the details page, and select the **Monitoring** tab.

Click the monitoring icon

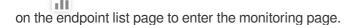

- 4. On the metric details page, you can select **Real time**, **Last 24 hours**, **Last 7 days**, or a custom period to view the metric information. The time granularity can be set to 1 hour or 1 day.
- 5. Click **Data comparison** to view the comparison details of metrics at specified time points.
- 6. Click **Refresh** to refresh the data. Click **Export data** to export the metric data for the specified time period.

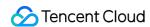

# Viewing and Exporting Endpoints

Last updated: 2023-11-28 16:41:35

This document describes how to view the created endpoints in the console, and export the endpoints in a specific region.

# Prerequisite

Create an endpoint.

# **Directions**

- 1. Log in to the VPC console.
- 2. In the left sidebar, click **Private Link > VPC Endpoint**, and select a region. All VPC endpoints in the region are listed.
- 3. Click the endpoint ID to enter the details page.
- 4. Enter the endpoint ID or name in the search box in the upper-right corner to search for the endpoint.
- 5. Click the Settings icon

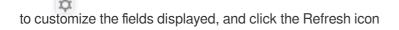

to refresh the information.

6. Click the Export icon

to export the information of all endpoints in the current region, and save it in a .csv file.

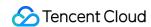

# Managing Endpoint Services Creating Endpoint Services

Last updated: 2023-11-28 16:41:35

Each private link must contain an endpoint service. It is created and maintained by the service provider. When endpoints in another VPC send connection requests to the endpoint service, the endpoint service accepts the requests and establish private connections. After that, applications deployed in the service provider's VPC can be accessed in the VPC of another service consumer.

# Prerequisites

(Service provider) Create the VPC and subnet.

Deploy the service to be accessed

# **Directions**

- 1. Log in to the VPC console.
- 2. Select **Private Link** > **VPC Endpoint Service** in the left sidebar. On the page that appears, click **Create**.
- 3. Configure the endpoint service parameters in the pop-up window.

| Parameter                                    | Description                                                                                                    |
|----------------------------------------------|----------------------------------------------------------------------------------------------------|
| Service<br>name                              | The custom name of the endpoint service, which can contain up to 80 characters, including [a-z], [A-Z], [0-9], [] and Chinese characters.                                                                                                    |
| Region                                       | The region where the endpoint service is located.                                                                                                    |
| Network                                      | Select the VPC.                                                                                                    |
| Service<br>type                              | The type of the endpoint service. Currently, it supports private layer-4 CLB, MySQL and Redis instances.                                                                                                    |
| Backend service                              | The backend service instance ID.                                                                                                    |
| Accept<br>endpoint<br>connection<br>requests | Specify whether the endpoint service automatically accepts the connection requests from endpoints. It is defaulted to <b>No</b> : <b>Yes</b> : The endpoint service accepts requests from all connected endpoints by default. After an endpoint is successfully created, it is in <b>Available</b> status. |

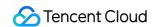

**No**: The connection status of the endpoint is **Pending**. You need to manually **Accept** the request to make the connection available.

4. Click  $\mathbf{OK}$  and the created endpoint service will be displayed in the list.

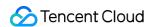

# Modifying Endpoint Services

Last updated: 2023-11-28 16:41:35

This document describes how to modify the name of an endpoint service.

# Prerequisite

Create an endpoint service.

# **Directions**

- 1. Log in to the VPC console.
- 2. In the left sidebar, click **Private Link > VPC Endpoint Service**, and select a region. All endpoint services in the region are listed.
- 3. You can rename the endpoint service in two ways:

Click the Edit icon

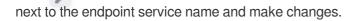

Click the endpoint service ID to enter the details page. Click the Edit icon

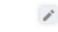

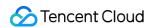

# Viewing and Exporting Endpoint Services

Last updated: 2023-11-28 16:41:35

This document describes how to view the created endpoint services and export the list of endpoint services in a specific region.

# Prerequisite

Create an endpoint service.

#### **Directions**

- 1. Log in to the VPC console.
- 2. In the left sidebar, click **Private Link > VPC Endpoint Service**, and select a region. All endpoint services in the region are listed.
- 3. Click the endpoint service ID to enter the details page.
- 4. Enter the endpoint service ID or name in the search box in the upper-right corner to search for the endpoint service.
- 5. Click the Settings icon

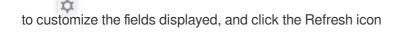

to refresh the information.

6. Click the Export icon

to export the information of all endpoint services in the current region in a .csv file.

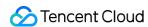

# Managing Endpoint Connections

Last updated: 2023-11-28 16:41:35

This document describes how to manage connection requests sent from endpoints.

# Prerequisite

Create an endpoint service and an endpoint.

# **Directions**

- 1. Log in to the VPC console.
- 2. In the left sidebar, click **Private Link > VPC endpoint services**. Then select the region of the endpoint service.
- 3. Locate an endpoint service, click **More > Manage endpoint connections**, or click the endpoint service ID to enter the details page, and then select the **Endpoint** tab.
- 4. Process the connection requests according to the status of endpoints.

**Pending: Accept** the request to make the connection **Available**, or **Reject** the request to turn the connection to **Rejected**.

Rejected: Accept the request to make the connection Available.

Available: Reject the request to turn the connection to Rejected.

#### **Notes**

An endpoint service can be connected to multiple endpoints, and the status of an endpoint refers to the status of a link, not the status of the endpoint service.

5. (Optional) To batch process requests from multiple endpoints, select the desired endpoints and click **Accept** or **Reject** in the upper-left corner.

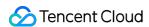

# Managing Allowlist of Service Consumers

Last updated: 2023-11-28 16:41:35

To create a private link between VPCs of different accounts, the UIN of the endpoint owner needs to be added to the allowlist of the endpoint service. This document describes how to add/remove an account to/from the allowlist.

# Prerequisite

Create an endpoint service.

#### Adding to allowlist

- 1. Log in to the VPC console.
- 2. Click **Private Link** > **VPC Endpoint Service** in the left sidebar, and select the region of the endpoint service.
- 3. Click **More** > **Manage allowlist** on the right of the endpoint service, or click the endpoint service ID to enter the details page, and then select the **Allowlist** tab.
- 4. Click Add.
- 5. In the pop-up window, enter the UIN and description of the account.
- 6. Click OK.

#### Removing from allowlist

To stop allowing an account from accessing services of the service provider, you can remove it from the allowlist of the endpoint service.

- 1. Log in to the VPC console.
- 2. Click **Private Link** > **VPC Endpoint Service** in the left sidebar, and select the region of the endpoint service.
- 3. Click **More** > **Manage allowlist** on the right of the endpoint service, or click the endpoint service ID to enter the details page, and then select the **Allowlist** tab.
- 4. Click **Remove** in the operation column for the account and click **OK** in the dialog box to remove the account.
- 5. You can select multiple UINs, and click **Remove** above the list to remove them at the same time.

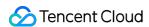

# Managing Backend Instances

Last updated: 2023-11-28 16:41:35

This document describes how to change the backend instance associated with an endpoint service.

# Prerequisites

Create an endpoint service.

Create a backend instance for association.

# **Directions**

- 1. Log in to the VPC console.
- 2. Click **Private Link** > **VPC Endpoint Service** in the left sidebar, and select the region of the endpoint service.
- 3. Click **More** > **Manage backend services** to the right of the endpoint service.
- 4. In the pop-up window, open the dropdown list of **Backend instance** and select the one to associate with. Click **OK** to complete.

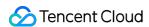

# Modifying Connection Acceptance Settings

Last updated: 2023-11-28 16:41:35

This document describes the configuration of whether to automatically accept requests from endpoints.

# Prerequisite

Create an endpoint service and an endpoint.

# **Directions**

- 1. Log in to the VPC console.
- 2. In the left sidebar, click **Private Link > VPC endpoint services**. Then select the region of the endpoint service.
- 3. Click More > Accept/Reject endpoint connection requests on the right of an endpoint service.
- 4. Modify the settings as needed, and click **OK**.

Changing from Yes to No: You need to Accept or Reject connection requests from endpoints manually.

Changing from No to Yes: Connection requests from endpoints are automatically accepted by default.

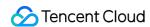

# Viewing Metric-Based Monitoring

Last updated: 2023-11-28 16:41:35

This document describes how to view metric-based monitoring information to help you understand the status of the endpoint service in real time.

# Prerequisite

Create a VPC endpoint service.

#### **Directions**

- 1. Log in to the VPC console.
- 2. Click **Private Link** > **VPC Endpoint Service** in the left sidebar, and select the region of the endpoint service.
- 3. There are two ways to view the metric-based monitoring information of the endpoint service:

Click the endpoint service ID to enter the details page, and select the **Monitoring** tab.

Click the monitoring icon

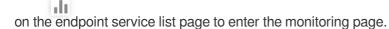

- 4. On the metric details page, you can select **Realtime**, **Last 24 hours**, **Last 7 days**, or a custom period. The time granularity can be 1 hour or 1 day.
- 5. Click **Data comparison** to view the comparison details of metrics at specified time points.
- 6. Click **Refresh** to refresh the data. Click **Export data** to export the metric data for the specified time period.